# **EP-MVP4G** ISA/PCI Mainboard with Onboard AGP VGA PCI Audio, PCI IDE and Super Multi-1/0

#### **TRADEMARK**

All products and company names are trademarks or registered trademarks of their respective holders.

These specifications are subject to change without notice.

Manual Revision 6.0 September 17, 1999

#### **User Notice**

No part of this product, including the product and software may be reproduced, transmitted, transcribed, stored in a retrieval system, or translated into any language in any form without the express written permission of EPoX Computer Company (hereinafter referred to as EPoX) except for documentation kept by the purchaser for backup purposes.

We provide this manual "as is" without warranty of any kind, either expressed or implied, including but not limited to the implied warranties or conditions of merchantability or fitness for a particular purpose. In no event shall EPoX be liable for any loss of profits, loss of business, loss of use or data, interruption of business or for indirect, special incidental, or consequential damages of any kind, even if EPoX has been advised of the possibility of such damages arising from any defect or error in the manual or product. EPoX may revise this manual from time to time without notice. For updated BIOS, drivers, or product release information you may visit our websites at <u>http://www.epox.com</u> or <u>http://www.epox.com.tw</u>.

Products mentioned in this manual are mentioned for identification purposes only. Product names appearing in this manual may or may not be registered trademarks or copyrights of their respective companies. **The product name and revision number are both printed on the mainboard itself.** 

#### Handling Procedures

Static electricity can severely damage your equipment. Handle the EP-MVP4G and any other device in your system with extreme care and avoid unnecessary contact with system components on the mainboard. Always work on an antistatic surface to avoid possible damage to the mainboard from static discharge. Always have the power supply unplugged and powered off when inserting and removing devices within the computer chassis. EPoX assumes no responsibility for any damage to the EP-MVP4G mainboard that results from failure to follow instruction or failure to observe safety precautions.

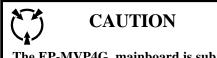

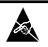

The EP-MVP4G mainboard is subject to damage by static electricity. Always observe the handling procedures.

#### **Technical Support Services**

If you need additional information, help during installation or normal use of this product, please contact your retailer. Your retailer will have the most current information about your configuration. If your retailer cannot help, you may visit our online technical support website and/or contact our support technicians at the locations listed below.

Record your serial number before installing your EP-MVP4G mainboard. (The serial number is located near the PCI slots at the edge of the board.)

EP-MVP4G serial number: \_\_\_\_\_

# **Contacting Technical Support**

EPoX technical support is working hard to answer all of your questions online. From our website you can find answers to many common questions, drivers, BIOS updates, tech notes, and important technical bulletins. If you are still unable to locate the solution you are seeking, you always have the option to contact our support technicians directly.

#### North American website (English language)

http://www.epox.com sales@epox.com support@epox.com

#### European website (Multi-language)

http://www.epox.nl sales@epox.nl support@epox.nl

#### Taiwan website (Chinese language)

http://www.epox.com.tw sales@epox.com.tw support@epox.com.tw

> Thank you for using EPoX mainboards! Copyright 1999 EPoX Computer Company. All rights reserved.

# **Table of Contents**

| Section 1 | Introduction Page                                                                                                    |
|-----------|----------------------------------------------------------------------------------------------------|
|           | Components Checklist 1-1                                                                                                    |
|           | Overview                                                                                                    |
|           | Power-On/Off (Remote) 1-2<br>System Block Diagram 1-3                                                                                                    |
| Section 2 | Features                                                                                                    |
|           | EP-MVP4G Features 2-1                                                                                                    |
| Section 3 | Installation                                                                                                    |
|           | EP-MVP4G Detailed Layout 3-2                                                                                                    |
|           | Easy Installation Procedure                                                                                                    |
|           | Configure Jumpers                                                                                                    |
| Section 4 | Award BIOS Setup                                                                                                    |
|           | BIOS Instructions4-1Standard CMOS Setup4-2BIOS Features Setup4-3Chipset Features Setup4-8Power Management Setup4-11PNP/PCI Configuration4-14Load Setup Defaults4-16Integrated Peripherals4-16Sensor And CPU Speed Setup4-20Change Supervisor or User Password4-21IDE HDD Auto Detection4-22 |

| HDD Low Level Format | 4-24 |
|----------------------|------|
| Save & Exit Setup    | 4-24 |
| Exit Without Saving  | 4-24 |
| -                    |      |

# Appendix

# Appendix A

| Memory Map               | A-1 |
|--------------------------|-----|
| I/O Map                  | A-1 |
| Timer & DMA Channels Map |     |
| Interrupt Map            | A-2 |
| RTC & CMOS RAM Map       | A-3 |

# Appendix B

| POST Codes        | A-5 |
|-------------------|-----|
| Unexpected Errors | A-8 |

# Appendix C

| Load Setup Defaults |  | A-9 |
|---------------------|--|-----|
|---------------------|--|-----|

# Appendix D

GHOST 5.1 Quick User's Guide ..... A-11

# Page Left Blank

# Section 1 INTRODUCTION

#### **Components Checklist**

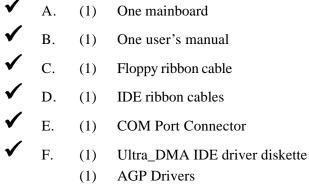

(1) Audio Drivers

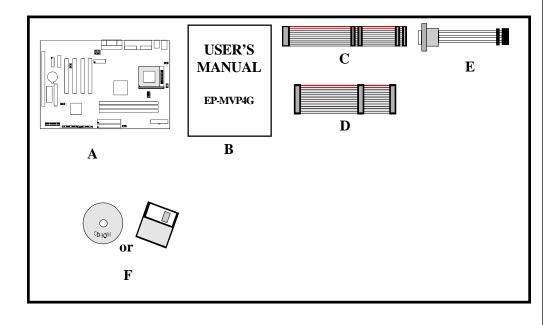

#### **Power-On/Off (Remote)**

**The EP-MVP4G** has a single 20-pin connector for ATX power supplies. For ATX power supplies that support the **Remote On/Off** feature, this should be connected to the systems front panel for system Power On/Off button. The systems power On/ Off button should be a momentary button that is normally open.

**The EP-MVP4G** has been designed with "Soft Off" functions. You can turn Off the system from one of two sources: The first is the front panel Power On/Off button, and the other is the "Soft Off" function (coming from the NMC-5V4AX's onboard circuit controller) that can be controlled by the operating system. Windows 95/98 will control this when the user clicks that they are ready to Shutdown the system.

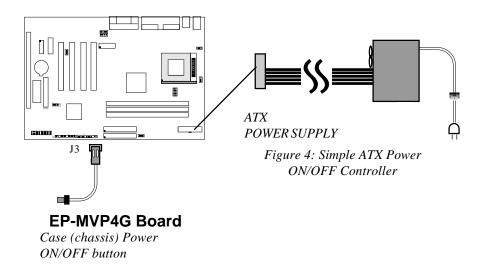

#### System Block Diagram

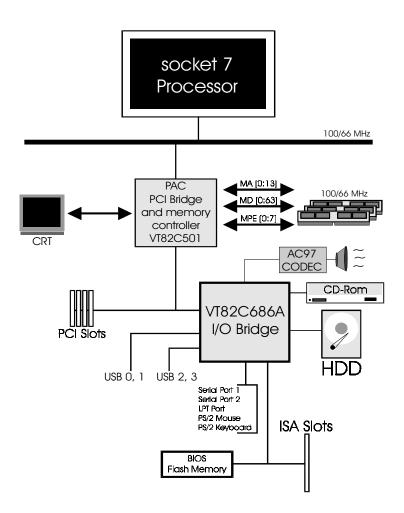

Figure 5: System Block Diagram

# Page Left Blank

# Section 2 FEATURES

#### **EP-MVP4G Features:**

- Intel Pentium<sup>®</sup> Processor, Pentium Processor with MMX technology, AMD K5/K6, Cyrix 6x86L/6x86MX & *idt* C6 operating at 133 ~ 450 MHz with 321 ZIF socket 7 provides scalability to accept faster Processors in the future.
- Designed with VIA MVP4 AGPset.
- Supports up to 768 Mega of DRAM (minimum of 16 MB) on board, You can use 168-pin DIMM x 3. It will automatically detect Extended Data Output (EDO) DRAM at 66MHz only or Synchronous DRAM memory (SDRAM) at 66MHz or 100MHz (please see Section 3-2).
- Supports (1) 16 bit ISA slots, (4) 32 bit PCI slots, (1)AMR and provides

   (2) independent high performance PCI IDE interfaces capable of supporting PIO Mode 3/4 and Ultra DMA 33/66 devices. The EP-MVP4G supports (2) PCI Bus Master slots and a jumperless PCI INT# control scheme which reduces configuration confusion when plugging in PCI card(s).
- Supports ATAPI (e.g. CD-ROM) devices on both Primary and Secondary IDE interfaces.
- Designed with Integrated Multi I/O: (1) floppy port, (1) parallel port (EPP, ECP), and (2) serial ports (16550 Fast UART).
   Note: Japanese "Floppy 3 mode" is also supported
- Features Award Plug & Play BIOS. With Flash Memory you can always upgrade to the current BIOS as they are released.
- EP-MVP4G utilizes a Lithium battery which provides environmental protection and longer battery life.
- Software power-down when using Windows<sup>®</sup> 95/98.
- Supports ring-in feature (remote power-on through external modem, allows system to be turned on remotely).

#### Features

- Resume by Alarm Allows your system to turn on at a preselected time.
- Supports CPU Hardware sleep and SMM (System Management Mode).
- Supports Keyboard power ON function (KBPO).
- Supports USDM software to offer motherboard various status.
- Supports the CPU and Chassis fan Auto stop in sleep mode.
- Built-in WOL (Wake On Lan) Connector.
- Built-in Sound Blaster/DirectSound AC97 Audio.
- Built-in AGP 2D/3D Graphics Accelerator.

# Section 3 INSTALLATION

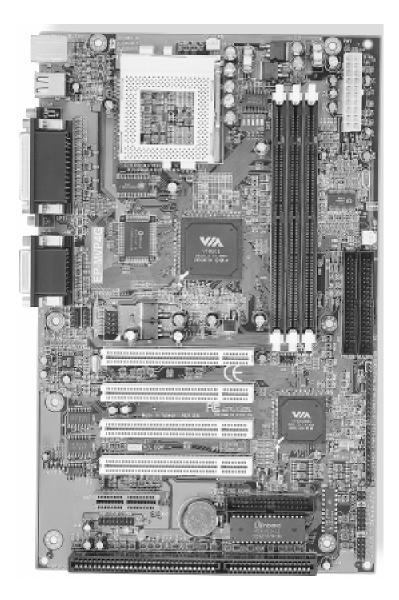

# **EP-MVP4G Detailed Layout**

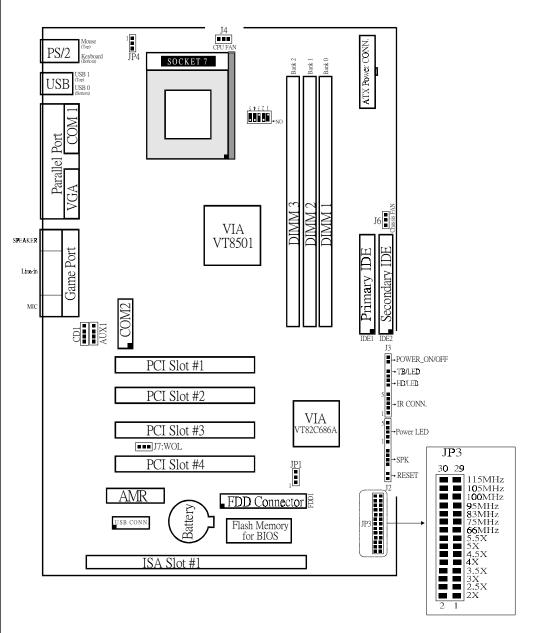

Figure 1

#### Easy Installation Procedure

The following must be completed before powering on your new system:

- 3-1. Configure Jumpers to match your hardware
- **3-2.** Install memory chips
- **3-3.** Device Connectors
- **3-4.** External Modem Ring-in Power ON and Keyboard Power ON Functions (KBPO)

#### Section 3-1 Configure Jumpers

We design this motherboard with the fewest jumpers to make your install fast and easy.

The following will describe all of the jumpers that you are required to set before moving on to step 3-2.

Note: The jumpers as depicted as shown (Figure 1) in their correct physical orientation.

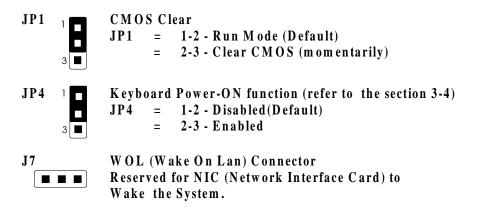

#### SW1: CPU Vcore Selection

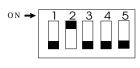

|     | S١ | N 1 |    |    | CPU   |
|-----|----|-----|----|----|-------|
| 1   | 2  | 3   | 4  | 5  | Vcore |
|     | ON |     | ΟN | ΟN | 1.8V  |
|     | ΟN | ΟN  | ΟN | ΟN | 2.0V  |
| ΟN  |    |     |    |    | 2.1 V |
|     | ΟN |     |    |    | 2.2V  |
| O N | ΟN |     |    |    | 2.3V  |
|     |    | ΟN  |    |    | 2.4V  |
|     |    |     | ΟN |    | 2.8V  |
| ΟN  |    |     | ON |    | 2.9 V |
|     |    | ON  | ON |    | 3.2V  |

#### JP3: CPU Speed Selection

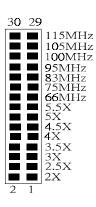

| Pentium/MMX<br>AMD K5/K6 | JP3        |           | Cyrix/IBM<br>6x86MX/MII |  |
|--------------------------|------------|-----------|-------------------------|--|
| IDT-C6                   | Multiplier | Bus Clock |                         |  |
| 166MHz                   |            | 66MHz     | PR200                   |  |
|                          |            | 75MHz     | PR233                   |  |
|                          | 2.5X       | 83MHz     | PR266                   |  |
|                          |            | 95MHz     | PR300                   |  |
| 250MHz                   |            | 100MHz    | PR366                   |  |
| 200MHZ                   |            | 66MHz     | PR266                   |  |
|                          |            | 75MHz     | PR300                   |  |
| 250MHz                   | 3X         | 83MHz     | PR333                   |  |
|                          |            | 95MHz     | *PR400                  |  |
| 300MHz                   |            | 100MHz    | *PR433                  |  |
| 233MHz                   |            | 66MHz     | PR300                   |  |
|                          |            | 75MHz     | PR333                   |  |
|                          | 3.5X       | 83MHz     | *PR400                  |  |
| 333MHz                   |            | 95MHz     | *PR466                  |  |
| 350MHz                   |            | 100MHz    | *PR500                  |  |
| 266MHz                   |            | 66MHz     | PR333                   |  |
|                          |            | 75MHz     | PR400                   |  |
| 333MHz                   | 4X         | 83MHz     | *PR466                  |  |
| 380MHz                   |            | 95MHz     | *PR533                  |  |
| 400MHz                   |            | 100MHz    | *PR550                  |  |
| 300MHz                   | 4.5X       | 66MHz     |                         |  |
| 450MHz                   | 4.3^       | 100MHz    |                         |  |
| 333MHz                   |            | 66MHz     |                         |  |
| 475MHz                   | 5X         | 95MHz     |                         |  |
| 500MHz                   |            | 100MHz    |                         |  |
| 366MHz                   | 5.5X       | 66MHz     |                         |  |

\* Reserved

# Section 3-2 System Memory Configuration

#### **Memory Layout**

The EP-MVP4G supports (3) 168-pin DIMMs (Dual In-line Memory Module). The DIMMs can be either EDO (Extended Data Out) or SDRAM (Synchronized DRAM). The DIMMs may be installed using just one chip.

- We recommend using SDRAM DIMM can not mixing with EDO DIMM modules.
- DIMM SDRAM may be 83MHz (-12ns), 100MHz (-10ns) or 125MHz (-8ns) bus speed.
- No Registered DIMM support.

Figure 2 and Table 1 show several possible memory configurations using

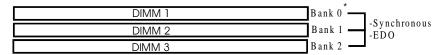

| Total Memory       | DIMM 1<br>(Bank 0)                                | DIMM 2<br>(Bank 1)                                | DIMM 3<br>(Bank 2)                                |
|--------------------|---------------------------------------------------|---------------------------------------------------|---------------------------------------------------|
| = 128MB<br>Maximum | EDO/SDRAM*<br>8MB, 16MB, 32MB,<br>64MB, 128MB X 1 | None                                              | None                                              |
| = 256MB<br>Maximum | EDO/SDRAM*<br>8MB, 16MB, 32MB,<br>64MB, 128MB X 1 | EDO/SDRAM*<br>8MB, 16MB, 32MB,<br>64MB, 128MB X 1 | None                                              |
| = 384MB<br>Maximum | EDO/SDRAM*<br>8MB, 16MB, 32MB,<br>64MB, 128MB X 1 | EDO/SDRAM*<br>8MB, 16MB, 32MB,<br>64MB, 128MB X 1 | EDO/SDRAM*<br>8MB, 16MB, 32MB,<br>64MB, 128MB X 1 |

\* SDRAM only supports 8, 16, 32, 64, 128MB DIMM modules.

Table 1

# **DIMM Module Installation**

Figure 3 displays the notch marks and what they should look like on your DIMM memory module.

DIMMs have 168-pins and two notches that will match with the onboard DIMM socket. DIMM modules are installed by placing the chip firmly into the socket at a 90 degree angle and pressing straight down (figure 6) until it fits tightly into the DIMM socket (figure 7).

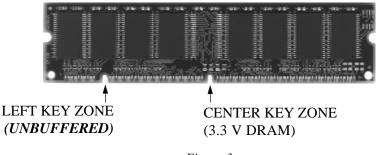

Figure 3

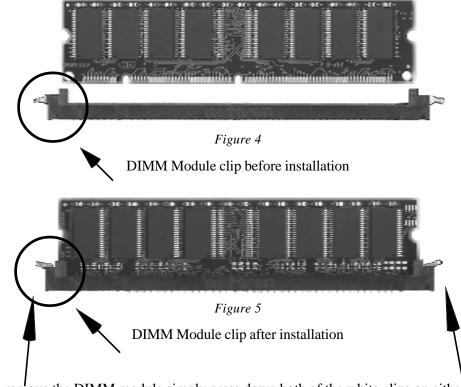

To remove the DIMM module simply press down both of the white clips on either side and the module will be released from the socket.

#### Section 3-3 Device Connectors

#### Please install the motherboard into the chassis.

Now that your motherboard is installed you are ready to connect all your connections (figure 6).

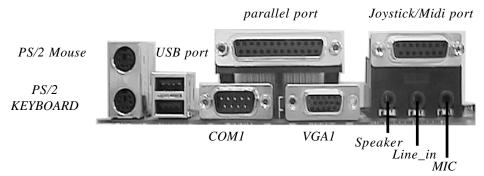

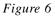

- J4: CPU Fan Power
  - A plug-in for the CPU Fan Power
- J6: Chassis Fan Power
  - A plug-in for the chassis Fan Power
- J7: WOL (Wake On Lan) Connector

#### PW1: ATX Power Connector

- 20-pin power connector
- J2, J3: Chassis Panel Connector
  - Power\_LED, Speaker, Reset, Sleep, Turbo LED and HDD LED
- IDE1:Primary IDE Connector
- **IDE2**:Secondary IDE Connector
- FDD1:Floppy Controller Connector
- CD1: MITSUMI CD-ROM Audio\_in
- AUX1: Extra CD Audio Connector
- COM2: RS232 COM2 Commector
- USB CONN.: The third and fourth USB port (cable optional)

•

## Section 3-3 Device Connectors (continued)

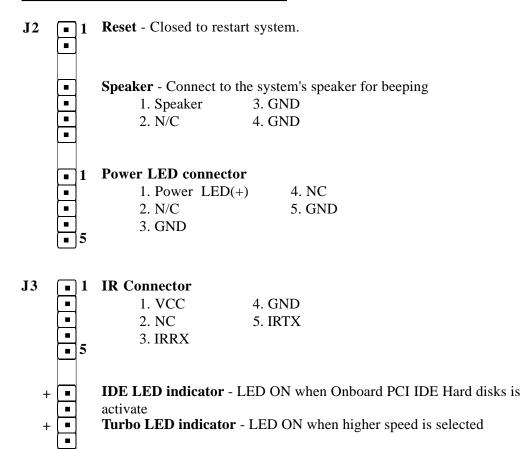

**Power On/Off -** This is connected to the power button on the case. Using the Soft-Off by Pwr-BTTN feature, you can choose either Instant Off (turns system off immediatly), or 4 sec delay (you need to hold the button down for 4 seconds before the system turns off). When the system is in 4 sec delay mode, we has added a special feature to make the system go into suspend mode when the button is pressed momentarily.

#### Section 3-5 External Modem Ring-in Power ON and Keyboard Power ON Functions (KBPO)

On the basis of bounded functions in I/O chipset, the two serial ports are able to support the External Modem Ring-in Power ON function. Once users connect the external modem to COM1 or COM2, the EP-MVP4G mainboard allows users to turn on their system through the remote and host's dial-up control.

#### **Exclusive Keyboard Power ON Function**

To innovate a unique feature to benefit users, we devoted the easiest and most convenient way to turn on your system based on the the ATX power supply.

How to work with it

**Step 1:**Please check JP4 at the position 2-3 after you finished the system installation.

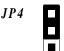

**Keyboard Power-ON Function Selection** 1-2 : Disabled (Default) 2-3 : Enabled

Step 2: You can enjoy the Keyboard Power ON function (KBPO) by *pressing any 2 key*, Your system will be turned on automatically, after releasing the keys. To power off you system, you can use the Soft-OFF function under Windows 95.

#### Notes:

1.Intel ATX version 2.0 specification has recommended you use the power supply with 0.72A(720mA) in 5.0VSB. With our EP-MVP4G mainboard, *the* 5.0VSB standby power only has to be > = 0.2A (200mA) then you can enjoy this unique benefit. However, the ATX power supply which is < 0.2 (200mA) is still applicable to your system by placed JP4 at the position 1-2 to disable this feature.

# Section 4 AWARD BIOS SETUP

# **BIOS Instructions**

Award's ROM BIOS provides a built-in Setup program which allows user to modify the basic system configuration and hardware parameters. The modified data will be stored in a battery-backed CMOS, so that data will be retained even when the power is turned off. In general, the information saved in the CMOS RAM will stay unchanged unless there is a configuration change in the system, such as hard drive replacement or a device is added.

It is possible for the CMOS battery to fail, this will cause data loss in the CMOS only. If this does happen you will need to reconfigure your BIOS settings.

#### To enter the Setup Program :

Power on the computer and press the <Del> key immediately, this will bring you into the BIOS CMOS SETUP UTILITY.

ROM PCI / ISA BIOS (2A5LHPA9)

| CMOS SETUP UTILITY<br>AWARD SOFTWARE, INC.                          |                            |  |  |  |
|---------------------------------------------------------------------|----------------------------|--|--|--|
| STANDARD CMOS SETUP                                                 | SENSOR AND CPU SPEED SETUP |  |  |  |
| BIOS FEATURES SETUP                                                 | SUPERVISOR PASSWORD        |  |  |  |
| CHIPSET FEATURES SETUP                                              | USER PASSWORD              |  |  |  |
| POWER MANAGEMENT SETUP                                              | IDE HDD AUTO DETECTION     |  |  |  |
| PNP/PCI CONFIGURATION                                               | SAVE & EXIT SETUP          |  |  |  |
| INTEGRATED PERIPHERALS                                              | EXIT WITHOUT SAVING        |  |  |  |
| LOAD SETUP DEFAULTS                                                 |                            |  |  |  |
| ESC : QUIT $\uparrow \downarrow \rightarrow \epsilon$ : SELECT ITEM |                            |  |  |  |
| F10 : Save & Exit Setup                                             | (Shift)F2 : Change Color   |  |  |  |
| Time, Date, Hard Disk Type                                          |                            |  |  |  |

Figure 1: CMOS Setup Utility

The menu displays all the major selection items. Select the item you need to reconfigure. The selection is made by moving the cursor (press any direction key ) to the item and pressing the 'Enter' key. An on-line help message is displayed at the bottom of the screen as the cursor is moved to various items which provides a better understanding of each function. When a selection is made, the menu of the selected item will appear so that the user can modify associated configuration parameters.

# 4-1 Standard CMOS Setup

Choose "Standard CMOS Setup" in the CMOS SETUP UTILITY Menu (Figure 2). The Standard CMOS Setup allows the user to configure system settings such as the current date and time, type of hard disk drive installed, floppy drive type, and display type. Memory size is auto-detected by the BIOS and displayed for your reference. When a field is highlighted (use direction keys to move the cursor and the <Enter> key to select), the entries in the field can be changed by pressing the <PgDn> or the <PgUp> key.

ROM PCI/ISA BIOS(2A5LHPA9) STANDARD CMOS SETUP AWARD SOFTWARE, INC.

| HARD DISKS                                                              | ГҮРЕ           | SIZE   | CYLS | HEAD | PRECOMP                                     | LANDZONE | SECTOR                 | S MODE |
|-------------------------------------------------------------------------|----------------|--------|------|------|---------------------------------------------|----------|------------------------|--------|
| Primary Master :                                                        | Auto           | 0      | 0    | 0    | 0                                           | 0        | 0                      | Auto   |
| Primary Slave :                                                         | Auto           | 0      | 0    | 0    | 0                                           | 0        | 0                      | Auto   |
| Secondary Master :                                                      | Auto           | 0      | 0    | 0    | 0                                           | 0        | 0                      | Auto   |
| Secondary Slave :                                                       | Auto           | 0      | 0    | 0    | 0                                           | 0        | 0                      | Auto   |
| Drive A : 1.44M<br>Drive B : None<br>Floppy 3 Mode Sup<br>Video : EGA/V | oport :<br>VGA | Disabl | ed   |      | Base Memory<br>Extended Men<br>Other Memory | nory :   | 640F<br>56320F<br>384F | K      |
| Halt On : All, B                                                        | ut Key         | board  |      |      | Total Memory                                | :        | 57344F                 | 7      |

Figure 2: Standard CMOS Setup

NOTE: If the hard disk Primary Master/Slave and Secondary Master/Slave are set to Auto, then the hard disk size and model will be auto-detected.

NOTE: The "Halt On:" field is used to determine when to halt the system by the BIOS if an error occurs.

NOTE: Floppy 3 Mode support is a mode used to support a special 3.5" drive used in Japan. This is a 3.5" disk that stores only 1.2 MB, the default setting for this is disabled.

## **4-2 BIOS Features Setup**

Selecting the "BIOS FEATURES SETUP" option in the CMOS SETUP UTILITY menu allows users to change system related parameters in the displayed menu. This menu shows all of the manufacturer's default values for the EP-MVP4G.

Pressing the [F1] key will display a help message for the selected item.

|                                                                                                    | AWARD                                                                                                    | SOFTWARE, IN                                                                                                    | NC.                                                                                   |                                                                                                    |
|----------------------------------------------------------------------------------------------------|----------------------------------------------------------------------------------------------------|----------------------------------------------------------------------------------------------------|---------------------------------------------------------------------------------------|----------------------------------------------------------------------------------------------------|
| Virus Warning<br>CPU Internal Cache<br>External Cache<br>Quick Power On Self Test<br>Boot Sequence<br>Swap Floppy Drive<br>Boot Up Floppy Seek<br>Boot Up NumLock Status<br>Gate A20 option<br>Memory Parity/ECC Check<br>Typematic Rate Setting<br>Typematic Rate (Chars/Sec)<br>Type matic Delay (Msec)<br>Security Option | : Disabled<br>: Enabled<br>: Enabled<br>: A, C, SCSI<br>: Disable<br>: Enabled<br>: On<br>: Fast<br>: Disabled<br>: Disabled<br>: Disabled<br>: 6<br>: 250<br>: Setup | Video BIOS<br>C8000-CBFFF<br>CC000-CFFFF<br>D0000-D3FFF<br>D4000-D7FFF<br>D8000-D8FFF<br>DC000-DFFFF<br>Diskette Access F | Shadow<br>Shadow<br>Shadow<br>Shadow<br>Shadow<br>Shadow<br>Shadow<br><sup>?</sup> or | : Enabled<br>: Disabled<br>: Disabled<br>: Disabled<br>: Disabled<br>: Disabled<br>: Disabled<br>: All |
| PCI/VGA Palette Snoop<br>OS Select For DRAM > 64MB<br>Report No FDD For WIN 95                                                                                                    | : Disabled<br>: Non-OS2<br>: Yes                                                                                                    | Esc : Quit<br>F1 : Help<br>F5 : Old Values<br>F7 : Load Setup                                                             |                                                                                       | ↑ ↓ → ← : Select Item<br>PU/PD/+/- : Modify<br>(Shift) F2 : Color                                      |

ROM PCI/ISA BIOS(2A5LHPA9) BIOS FEATURES SETUP AWARD SOFTWARE, INC.

Figure 3: BIOS Features Setup

**Virus Warning**: During and after the system boots up, any attempt to write to the boot sector or partition table of the hard disk drive will halt the system and an error message will appear.

You should then run an anti-virus program to locate the virus. Keep in mind that this feature protects only the boot sector, not the entire hard drive. The default value is Disabled.

**Enabled**: Activates automatically when the system boots up causing a warning message to appear when anything attempts to access the boot sector. **Disabled**: No warning message will appear when anything attempts to access the boot sector.

Note: Many disk diagnostic programs that access the boot sector table can trigger the virus warning message. If you plan to run such a program, we recommend that you first disable the virus warning.

**CPU Internal Cache**: This controls the status of the processor's internal cache area.

The default is Enabled.

**Enabled**: This activates the processor's internal cache thereby increasing performance. **Disabled**: This deactivates the processor's internal cache thereby lowering performance.

**External (L2) Cache**: This controls the status of the external (L2) cache area. The default is Enanbled.

**Enabled**: This activates the motherboard's L2 cache thereby increasing performance. **Disabled**: This deactivates the motherboard's L2 cache thereby lowering performance.

**Quick Power On Self Test**: This category speeds up the Power On Self Test (POST).

The default is Enabled.

*Enabled*: This setting will shorten or skip of the items checked during POST. *Disabled*: Normal POST.

**Boot Sequence**: This category determines which drive is searched first by the O/S (Operating System). The default is A,C,SCSI.

The following is your list of options: [A, C, SCSI] - [C, A, SCSI] - [C, CD-ROM, A] - [CD-ROM, C, A] [D, A, CD-ROM], [E, A, CD-ROM] - [F, A, CD-ROM] - [SCSI, A, C] [SCSI C, A] - [C Only] **Swap Floppy Drive**: This will swap your physical drive letters A & B if you are using two floppy disks.

The default is Disabled.

**Enabled**: Floppy A & B will be swapped under the O/S. **Disabled**: Floppy A & B will be not swapped.

**Boot Up Floppy Seek**: During Power-On-Self-Test (POST), BIOS will determine if the floppy disk drive installed is 40 or 80 tracks. Only 360K type is 40 tracks while 760K, 1.2MB and 1.44MB are all 80 tracks. The default is Enabled.

**Enabled**: The BIOS will search the floppy disk drive to determine if it is 40 or 80 tracks. **Disabled**: The BIOS will not search for the type of floppy disk drive by track number.

NOTE: BIOS can not tell the difference between 720K, 1.2MB and 1. 44MB drive types as they are all 80 tracks.

**Boot Up NumLock Status**: This controls the state of the NumLock key when the system boots.

The default is On.

*On:* The keypad acts as a 10-key pad. *Off:* The keypad acts like the cursor keys.

**Gate A20 Option**: This refers to the way the system addresses memory above 1MB (extended memory). The default is Fast.

Normal: The A20 signal is controlled by the keyboard controller or chipset hardware. Fast: The A20 signal is controlled by Port 92 or chipset specific method.

**Typematic Rate Setting**: This determines the keystrokes repeat rate. The default is Disabled.

**Enabled**: Allows typematic rate and typematic delay programming. **Disabled**: The typematic rate and typematic delay will be controlled by the keyboard controller in your system. **Typematic Rate (Chars/Sec)**: This is the number of characters that will be repeated by a keyboard press. The default is 6.

6: 6 characters per second.8: 8 characters per second.
10: 10 characters per second.
12: 12 characters per second.
15: 15 characters per second.
20: 20 characters per second.
24: 24 characters per second.
30: 30 characters per second.

**Typematic Delay (msec)**: This setting controls the time between the first and the second character displayed by typematic auto-repeat. The default is 250.

250: 250 msec. 500: 500 msec. 750: 750 msec. 1000: 1000 msec.

**Security Option**: This category allows you to limit access to the System and Setup, or just to Setup.

The default is Setup.

System: The system will not boot and the access to Setup will be denied if the correct password is not entered at the prompt. Setup: The system will boot; but the access to Setup will be denied if the incorrect password is not entered at the prompt.

**PCI/VGA Palette Snoop**: This field controls the ability of a primary PCI VGA controller to share a common palette (When a snoop write cycles) with an ISA video card.

The default is Disabled.

**Enabled**: If an ISA card is connected to a PCI VGA card via the VESA connector, and that ISA card connects to a VGA monitor, then that ISA card uses the RAMDAC of the PCI card. **Disabled**: Disables the VGA card Palette Snoop function.

**OS Select For DRAM > 64MB**: Some operating systems require special handling. Use this option only if your system has greater than 64MB of memory. The default is Non-OS2.

**OS2**: Select this if you are running the OS/2 operating system with greater than 64MB of RAM. **Non-OS2**: Select this for all other operating systems and configurations. **Video BIOS Shadow**: This option allows video BIOS to be copied into RAM. Video Shadowing will increase the video performance of your system. The default is Enabled.

*Enabled*: Video shadow is enabled. *Disabled*: Video shadow is disabled.

C8000 - CBFFF Shadow: CC000 - CFFFF Shadow: D0000 - D3FFF Shadow: D4000 - D7FFF Shadow: D8000 - DBFFF Shadow: DC000 - DFFFF Shadow:

These categories determine whether ROMs from option cards will be copied into RAM. This will be in 16K byte or 32K byte units, and the size will depend on chipset of the option card.

**Enabled**: Optional shadow is enabled. **Disabled**: Optional shadow is disabled.

#### **4-3 Chipset Features Setup**

Choose the "CHIPSET FEATURES SETUP" in the CMOS SETUP UTILITY menu to display following menu.

| ROM PCI/ISA BIOS(2A5LHPA9)<br>CHIPSET FEATURES SETUP<br>AWARD SOFTWARE, INC.                                                                                                    |                                                                                                    |                                                                        |                                                                   |  |  |
|----------------------------------------------------------------------------------------------------|----------------------------------------------------------------------------------------------------|------------------------------------------------------------------------|-------------------------------------------------------------------|--|--|
| Bank 0/1 DRAM Timing<br>Bank 2/3 DRAM Timing<br>Bank 4/5 DRAM Timing<br>SDRAM Cycle length<br>DRAM Page-Mode<br>DRAM Fast Decoding<br>DRAM Read Pipeline<br>Sustained 3T Write<br>Cache R/CPU W Pipeline<br>Cache Timing<br>Video BIOS Cacheabled<br>System BIOS Cacheabed<br>Memory Hole<br>Init Display First<br>Frame Buffer Size | : SDRAM Fast<br>: SDRAM Fast<br>: SDRAM Fast<br>: 3<br>: Enabled<br>: Disabled<br>: Enabled<br>: Enabled<br>: Fastest<br>: Enabled<br>: Disabled<br>: Disabled<br>: Disabled<br>: Disabled<br>: PCI Slot<br>: 8M | OnChip USB<br>USB Keyboard Support<br>OnChip AGP<br>OnChip Sound       | : Enabled<br>: Disabled<br>: Enabled<br>: Enabled                 |  |  |
| AGP Aperture Size                                                                                                    | : 64M                                                                                                    | Esc : Quit<br>F1 : Help<br>F5 : Old Values<br>F7 : Load Setup Defaults | ↑ ↓ → ← : Select Item<br>PU/PD/+/- : Modify<br>(Shift) F2 : Color |  |  |

Figure 4: Chipset Features Setup

**Bank 0/1, 2/3, 4/5 DRAM Timing**: This value in this field is set by the system board manufacturer, depending on whether the board has paged DRAMs or EDO (extended data output) DRAMs.

The Choice: Bank 0/1, 2/3, 4/5.

**SDRAM Cycle length**: This setting defines the CAS timing parameter of the SDRAM in terms of clocks. The default is 3.

- 2: Provides faster memory performance.
- 3: Provides better memory compatibility.

**DRAM Read Pipeline**: You may select *Enabled* fo this field when PBSRAMs are installed. Pipelining improves system performance.

The Choice: Enabled, Disabled.

**Sustained 3T Write**: This item allow you to enable or disable direct map write back / write through secondary cache.

The Choice: Enabled, Disabled.

**Cache R/CPU W Pipeline**: This item allows you to enable/disabled the cache timing.

The Choice: Enabled, Disabled.

**Video BIOS Cacheable**: When enabled. The Video BIOS cache will cause access to video BIOS addressed at C0000H to C7FFFH to be cached, if the cache controller is also enabled

The Choice: Enabled, Disabled.

**System BIOS Cacheable**: As with caching the Video BIOS above, enabling this selection allows accesses to the system BIOS ROM addressed at F0000H-FFFFFH to be cached, provided that the cache controller is enabled.

The Choice: Enabled, Disabled.

**Memory Hole**: You can reserve this memory area for the use of ISA adaptor ROMs.

The default is Disabled.

**Enabled**: This field enables the main memory (15~16MB) to remap to ISA BUS.

Disabled: Normal Setting.

NOTE: If this feature is enabled you will not be able to cache this memory segment.

**Init Display First:** If two video cards are used (1 AGP and 1 PCI) this specifies which one will be the primary display adapter. The default is PCI Slot.

**PCI Slots**: PCI video card will be primary adapter. **AGP**: AGP video card will be primary adapter.

AGP Aperture Size: The amount of system memory that the AGP card is allowed to share.

The default is 64.

- 4: 4MB of systems memory accessable by the AGP card.
- 8: 8MB of systems memory accessable by the AGP card.

16: 16MB of systems memory accessable by the AGP card.
32: 32MB of systems memory accessable by the AGP card.
64: 64MB of systems memory accessable by the AGP card.
128: 128MB of systems memory accessable by the AGP card.
256: 256MB of systems memory accessable by the AGP card.

**Frame Buffer Size**: Specify the size of system memory to allocate for video memory, from 1 MB to 8 MB.

The Choice: NA, 2MB, 4MB, 8MB.

**OnChip USB**: Select Enabled if your system contains a Universal Serial Bus(USB) controller and you have a USB peripheral.

**USB Keyboard Support**: This controls the activation status of an optional USB keyboard that may be attached. The default is disabled.

**Enabled**: Enable USB keyboard support. **Disabled**: Disable USB keyboard support.

#### **4-4 Power Management Setup**

Choose the "POWER MANAGEMENT SETUP" in the CMOS SETUP UTILITY to display the following screen. This menu allows the user to modify the power management parameters and IRQ signals. In general, these parameters should not be changed unless it's absolutely necessary.

ROM PCI/ISA BIOS (2A5LHPA9) POWER MANAGEMENT SETUP AWARD SOFTWARE, INC.

| ACPI function<br>Power Management<br>PM Control by APM<br>Video off Method<br>Video off After<br>MODEM Use IRQ<br>Doze Mode<br>Suspend Mode<br>HDD Power Down<br>Soft-off by PWRBTN<br>PWRON After PW-Fail<br>** PM Events **<br>VGA | : Enabled<br>: User Define<br>: Yes<br>: V/H SYNC+Blank<br>: Suspend<br>: 3<br>: Disable<br>: Disable<br>: Disable<br>: Delay 4 Sec<br>: Former-Status<br>: OFF | Primary INTR<br>IRQ3 (COM 2)<br>IRQ4 (COM 1)<br>IRQ5 (LPT 2)<br>IRQ6 (Floppy Disk)<br>IRQ7 (LPT 1)<br>IRQ8 (RTC Alarm)<br>IRQ9 (IRQ2 Redir)<br>IRQ10(Reserved)<br>IRQ11(Reserved)<br>IRQ11(Reserved)<br>IRQ12(CS/2 Mouse)<br>IRQ13 (CoPro)<br>IRQ14 (HDD) | : ON<br>: Primary<br>: Primary<br>: Disabled<br>: Primary<br>: Disabled<br>: Primary<br>: Primary<br>: Primary<br>: Primary<br>: Primary<br>: Disabled<br>: Disabled |
|----------------------------------------------------------------------------------------------------|----------------------------------------------------------------------------------------------------|----------------------------------------------------------------------------------------------------|----------------------------------------------------------------------------------------------------|
| LPT & COM<br>HDD & FDD                                                                                                    | : LPT/COM<br>: NO                                                                                                    | IRQ15 (Rsv)                                                                                                    | : Disabled                                                                                                    |
| DMA/master<br>RTC Alarm Resume                                                                                                    | : OFF<br>: Disabled                                                                                                    | Esc : Quit<br>F1 : Help                                                                                                    | $\uparrow \bullet \rightarrow \leftarrow : Select Item$<br>PU/PD/+/- : Modify                                                                                        |
| Modem Ring Resume                                                                                                    | : Disabled                                                                                                    | F5 : Old Values<br>F7 : Load Setup Defaults                                                                                                    | (Shift) F2 : Color                                                                                                    |

#### Figure 5: Power Management Setup

You can only change the content of Doze Mode, Standby Mode, and Suspend Mode when the Power Management is set to 'User Define'.

**Power Management**: Use this to select your Power Management selection. The default is User define.

**Disabled**: The system operates in NORMAL conditions (Non-GREEN), and the Power Management function is disabled.

*Max. saving*: Maximum power savings. Inactivity period is 1 minute in each mode.

*Min. saving*: *Minimum power savings. Inactivity period is 1 hour in each mode.* 

**User define**: Allows user to define PM Timers parameters to control power saving mode.

#### BIOS

**PM controlled APM**: This option shows weather or not you want the Power Management to be controlled the Advanced Power Management (APM). The default is Yes.

Yes: APM controls your PM No: APM does not control your PM

**Video Off Method**: This option allows you to select how the video will be disabled by the power management.

The default is V/H Sync + Blank

V/H Sync + Blank: System turns off vertical and horizontal synchronization ports and writes blanks to the video buffer.

**DPMS**: Select this option if your monitor supports the Display Power Management Signaling (DPMS) standard of the Video Electronics Standards Association (VESA). Use the software supplied for your video subsystem to select video power management values. **Blank Screen**: System only writes blanks to the video buffer.

**MODEM Use IRQ**: Name the interrupt request (IRQ) line assigned to the modem (if any) on your system. Activity of the selected IRQ always awakens the system. Default is IRQ 3.

| N/A: No IRQ is used. | <b>3</b> : IRQ 3 |
|----------------------|------------------|
| <b>4</b> : IRQ 4     | <b>5</b> : IRQ 5 |
| 7: IRQ 7             | <b>9</b> : IRQ 9 |
| <b>10</b> : IRQ 10   | 11: IRQ 11       |

The EP-MVP4G supports HDD Power Down, Doze and Standby power saving functions when using the Intel Pentium II Processor. The default is Disabled

**Doze Mode:** The "Doze" mode timer starts to count when no "PM events" have occurred.

**Suspend Mode**: This function works only when the Pentium II Processor is installed. The timer starts to count when "System Standby" mode timer is timed out and no "PM Events" are occurring. Valid range is from 1 minute up to 1 hour.

**HDD Power Down**: HDD Standby timer can be set from 1 to 15 minute(s).

**Soft-Off by PWR-BTTN**: Use this to select your soft-off function. The default is Delay 4 sec.

Instant Off: Turns off instantly.

Page 4-12

**Delay 4 Second**: Turns off after a 4 second delay. If momentary press of button, the system will go into Suspend Mode. Press again to take system out of Suspend Mode.

**PWRON After PW-Fail**: The system will stay of or power on after a power interrupte.

The default is Fomer-Status.

*Fomer-Status*: Stay off or power on depend on system safe shut-down or power fail.

**ON**: System always power on after a power interrupte. **OFF**: System always stay off after a power interrupte.

**VGA**: When set to *On* (default), any event occurring at a VGA port will awaken a system which has been powered down.

**LPT & COM**: When set to *On* (default), any event occurring at a COM(serial)/ LPT (printer) port will awaken a system which has been powered down.

**HDD & FDD**: When set to *On* (default), any event occurring at a hard or floppy drive port will awaken a system which has been powered down.

**DMA/master**: When set to *On* (default), any event occurring to the DMA controller will awaken a system which has been powered down.

**RTA Alarm Resume**: When set to *Enable rta alarm resume*, you could set the date (of month) and timer (hh:mm:ss), any event occurring at will awaken a system which has been powered down.

**Modem Ring Resume**: When set to *Enabled*, any event occurring to the Modem Ring will awaken a system which has been powered down.

**Primary INTR**: When set to *On* (default), any event occurring at will awaken a system which has been powered down.

## **4-5 PNP/PCI Configuration**

The PNP/PCI configuration program is for the user to modify the PCI/ISA IRQ signals when various PCI/ISA cards are inserted in the PCI or ISA slots.

WARNING: Conflicting IRQ's may cause the system to not find certain devices.

ROM PCI/ISA BIOS(2A5LHPA9) PNP/PCI CONFIGURATION AWARD SOFTWARE, INC.

| PNP OS Installed         | : No       | CPU to PCI Write Buffer  | : Enabled                                            |
|--------------------------|------------|--------------------------|------------------------------------------------------|
| Resources Controlled By  | : Auto     | PCI Dynamic Bursting     | : Enabled                                            |
| Reset Configuration Data | : Disabled | PCI Master 0 WS Write    | : Enabled                                            |
|                          |            | PCI Delay Transaction    | : Disabled                                           |
|                          |            | PCI#2 Access #1 Retry    | : Disabled                                           |
|                          |            | AGP Master 1 WS Write    | : Enabled                                            |
|                          |            | AGP Master 1 WS Read     | : Disabled                                           |
|                          |            | Assign IRQ For USB       | : Enabled                                            |
|                          |            | Assign IRQ For VGA       | : Enabled                                            |
|                          |            | Slot 1 Use IRQ No.       | : Auto                                               |
|                          |            | Slot 2 Use IRQ No.       | : Auto                                               |
|                          |            | Slot 3 Use IRQ No.       | : Auto                                               |
|                          |            | Slot 4 Use IRQ No.       | : Auto                                               |
|                          |            |                          |                                                      |
|                          |            | Esc : Quit               | $\uparrow \lor \rightarrow \leftarrow$ : Select Item |
|                          |            | F1 : Help                | PU/PD/+/- : Modify                                   |
|                          |            | F5 : Old Values          | (Shift) F2 : Color                                   |
|                          |            | F7 : Load Setup Defaults |                                                      |

Figure 6: PCI Configuration Setup

**PNP OS Installed**: Do you have a PNP OS installed on your system. The default is No.

Yes: Select if you are using a PNP OS

No: Select if your OS does not support PNP.

**Resources Controlled By**: Who controlled the system PNP/PCI resources. The default is Manual.

**Manual**: PNP Card's resources will be controlled manually. You can set which IRQ-X and DMA-X are assigned to PCI/ISA PNP or Legacy ISA Cards.

Auto: If your ISA card and PCI card are all PNP cards, BIOS will assign the interrupt resource automatically.

**Reset Configuration Data**: This setting allows you to clear ESCD data. The default is Disabled

Disabled: Normal Setting.

**Enabled**: If you have plugged in some Legacy cards to the system and they were recorded into ESCD (Extended System Configuration Data), you can set this field to Enabled in order to clear ESCD.

**CPU to PCI Write Buffer**: When enabled, up to four D words of data can be written to the PCI bus without interruting the CPU. When disabled, a write buffer is not used and the CPU read cycle will not be completed until the PCI bus signals that it is ready to receive the data.

The Choice: Enabled, Disabled.

**PCI Dynamic Bursting**: When Enabled, data transfers on the PCI bus, where possible, make use of the high-performance PCI bust protocol, in which graeater amounts of data are transferred at a single command.

The Choice: Enabled, Disabled.

**PCI Master 0 WS Write**: When Enabled, writes to the PCI bus are command with zero wait states.

The Choice: Enabled, Disabled.

**PCI Delay Transaction**: The chipset has an embedded 32-bit posted write buffer to support delay transactions cycles. Select Enabled to support compliance with PCI specification version 2.1.

The Choice: Enabled, Disabled.

**PCI #2 Access #1 Retry**: This item allows you enabled/disable the PCI #2 Access #1 Retry.

The Choice: Enabled, Disabled.

**Assign IRQ For USB**: This item allows BIOS to assign whether IRQ is with USB or not. If you have not connect the USB device. Can release the IRQ for other device.

The default is Enabled.

*Enalbed*: *Provides IRQ for USB device. Disabled*: *Release IRQ for other device.* 

## **4-6 Load Setup Defaults**

The "LOAD SETUP DEFAULTS" function loads the system default data directly from ROM and initializes the associated hardware properly. This function will be necessary only when the system CMOS data is corrupted.

## **4-7 Integrated Peripherals**

|                                                                                                    | INTEGR                                                                                                    | I/ISA BIOS(2A5LHPA9)<br>ATED PERIPHERALS<br>D SOFTWARE, INC.                                         |                                                                   |
|----------------------------------------------------------------------------------------------------|----------------------------------------------------------------------------------------------------|----------------------------------------------------------------------------------------------------|-------------------------------------------------------------------|
| OnChip IDE Channel0<br>OnChip IDE Channel1<br>IDE Prefetch Mode<br>IDE HDD Block Mode<br>Primary Master PIO<br>Primary Slave PIO<br>Secondary Master PIO<br>Secondary Master UDMA<br>Primary Slave UDMA<br>Primary Slave UDMA<br>Secondary MasterUDMA<br>Secondary MasterUDMA<br>Secondary Slave UDMA | : Enabled<br>: Enabled<br>: Enabled<br>: Auto<br>: Auto<br>: Auto<br>: Auto<br>: Auto<br>: Auto<br>: Auto<br>: Auto<br>: Auto<br>: Auto<br>: Auto<br>: Auto<br>: Auto<br>: Auto<br>: Auto<br>: Auto<br>: Auto<br>: Enabled | Onboard Parallel Mode :<br>ECP Mode Use DMA :<br>Parallel Port EPP Type: I<br>Onboard Legacy Audio : | 3<br>EPP1.9                                                       |
| Onboard Serial Port 1<br>Onboard Serial Port 2<br>UART 2 Mode                                                                                                    | : Auto<br>: Auto<br>: Standard                                                                                                    | Esc : Quit<br>F1 : Help<br>F5 : Old Values                                                           | ↑ ↓ → € : Select Item<br>PU/PD/+/- : Modify<br>(Shift) F2 : Color |
| Onboard Parallel Port                                                                                                    | : 378/IRQ7                                                                                                    | F7 : Load Setup Defaults                                                                             |                                                                   |

Figure 8: Integrated Peripherals

Note: If you do not use the Onboard IDE connector, then you will need to set Onboard Primary PCI IDE: Disabled and Onboard Secondary PCI IDE: Disabled Note: The Onboard PCI IDE cable should be equal to or less than 18 inches (45 cm.).

**IDE Prefetch Mode**: Enable prefetching for IDE drive interfaces that support its faster drive accesses. If uou are getting disk drive errors, change the setting to omit the drive interface where the errors occur. Depending on the configuration of your IDE subsystem, this field may not appear, and it does not appear when the Internal PCI/IDE field, above, is Disabled.

The Choice: Enabled, Disabled.

**IDE HDD Block Mode:** IDE Block Mode allows the controller to access blocks of sectors rather than a single sector at a time. The default is Enabled.

**Enabled**: Enabled IDE HDD Block Mode. Provides higher HDD transfer rates. **Disabled**: Disable IDE HDD Block Mode.

Onchip IDE Channel: The default value is Enabled.

**Enabled**: Enables Onboard IDE primary port. **Disabled**: Disables Onboard IDE primary port.

**Onchip IDE Channel:** 

The default is Enabled.

**Enabled**: Enables Onboard IDE secondary port. **Disabled**: Disables Onboard IDE secondary port.

#### **Primary Master PIO**

The default is Auto.

Auto: BIOS will automatically detect the Onboard Primary Master PCI IDE HDD Accessing mode. *Mode 0~4*: *Manually set the IDE Programmed interrupt mode.* 

#### **Primary Slave PIO**

The default is Auto.

Auto: BIOS will automatically detect the Onboard Primary Slave PCI IDE HDD Accessing mode. Mode 0~4: Manually set the IDE Programmed interrupt mode.

#### **Secondary Master PIO:**

The default is Auto.

Auto: BIOS will automatically detect the Onboard Secondary Master PCI IDE HDD Accessing mode. Mode 0~4: Manually set the IDE Programmed interrupt mode.

#### **Secondary Slave PIO:**

The default is Auto.

Auto: BIOS will automatically detect the Onboard Secondary Slave PCI IDE HDD Accessing mode. Mode 0~4: Manually set the IDE Programmed interrupt mode.

**Primary Master UDMA**: This allows you to select the mode of operation for the hard drive.

The default is Auto.

*Auto*: The computer will select the optimal setting. *Disabled*: The hard drive will run in normal mode.

**Primary Slave UDMA**: This allows you to select the mode of operation for the hard drive.

The default is Auto.

*Auto*: The computer will select the optimal setting. *Disabled*: The hard drive will run in normal mode.

**Secondary Master UDMA**: This allows you to select the mode of operation for the hard drive.

The default is Auto.

*Auto*: The computer will select the optimal setting. *Disabled*: The hard drive will run in normal mode.

**Secondary Slave UDMA**: This allows you to select the mode of operation for the hard drive.

The default is Auto.

*Auto*: The computer will select the optimal setting. *Disabled*: The hard drive will run in normal mode.

**Onboard FDD Controller**: This controls the state of the onboard floppy controller. The default value is Enabled.

**Enabled**: Enable the Onboard floppy drive interface controller. **Disabled**: Disable the Onboard floppy drive interface controller.

**Onboard Serial Port 1**: This field allows the user to configure the 1st serial port. The default is Auto.

AUTO: Enable Onboard Serial port 1 and address is Auto adjusted COM1: Enable Onboard Serial port 1 and address is 3F8H/IRQ4. COM2: Enable Onboard Serial port 1 and address is 2F8H/IRQ3. COM3: Enable Onboard Serial port 1 and address is 3E8H/IRQ4. **COM4**: Enable Onboard Serial port 1 and address is 2E8H/IRQ3. **Disabled**: Disable Onboard Serial port 1.

**Onboard Serial Port 2**: This field allows the user to configure the 2nd serial port. The default is Auto.

AUTO: Enable Onboard Serial port 2 and address is Auto adjusted COM1: Enable Onboard Serial port 2 and address is 3F8H/IRQ4. COM2: Enable Onboard Serial port 2 and address is 2F8H/IRQ3. COM3: Enable Onboard Serial port 2 and address is 3E8H/IRQ4. COM4: Enable Onboard Serial port 2 and address is 2E8H/IRQ3. Disabled: Disable Onboard Serial port 2.

**UART 2 Mode**: This item allows you to determine which Infra Red (IR) function of onboard I/O chip.

The Choice: Standard, ASKIR, HPSIR.

**Onboard Parallel port**: This field allows the user to configure the LPT port. The default is 378H / IRQ7.

378H: Enable Onboard LPT port and address is 378H and IRQ7.
278H: Enable Onboard LPT port and address is 278H and IRQ5.
3BCH: Enable Onboard LPT port and address is 3BCH and IRQ7.
Disabled: Disable Onboard LPT port.

**Onboard Parallel Mode**: This field allows the user to select the parallel port mode. The default is ECP+EPP.

Normal: Standard mode. IBM PC/AT Compatible bidirectional parallel port. EPP: Enhanced Parallel Port mode. ECP: Extended Capabilities Port mode. EPP+ECP: ECP Mode & EPP Mode.

**ECP Mode USE DMA**: This field allows the user to select DMA1 or DMA3 for the ECP mode. The default is DMA3.

**DMA1**: This field selects the routing of DMA1 for the ECP mode. **DMA3**: This field selects the routing of DMA3 for the ECP mode. **Parallel Port EPP Type**: This item allows uou to determine the IR transfer mode of onboard I/O chip.

The Choice: EPP1.9, EPP1.7.

## **4-9 SENSOR AND CPU SPEED SETUP**

ROM PCI/ISA BIOS(2A5LHPA9) SENSOR AND CPU SPEED SETUP AWARD SOFTWARE, INC.

| Auto Detect DIMM/PCI Clk<br>Spread Spectrum<br>CPU Host Clock (CPU/PCI)<br>CPU Fan In Suspend | : Enabled<br>: Disabled<br>: Default<br>: Off | Current CPU Temp.       : $35^{\circ}C/95^{\circ}F$ Current System Temp.       : $26^{\circ}C/78^{\circ}F$ Current CPU Fan Speed       : $5080$ RPM         Current Chassis Fan Speed       : $0$ RPM         Vcore       : $2.46V$ : $2.5V$ 3.3V       : $3.58V$ : $5.15V$ 12V       : $12.12V$ |
|-----------------------------------------------------------------------------------------------|-----------------------------------------------|----------------------------------------------------------------------------------------------------|
|                                                                                               |                                               | Esc : Quit $\uparrow \lor \Rightarrow \in$ : Select Item<br>F1 : Help $PU/PD/+/-$ : Modify                                                                                                    |
|                                                                                               |                                               | F5     : Old Values     (Shift) F2     : Color       F7     : Load Setup Defaults                                                                                                    |

Figure 9: Sensor And CPU Speed Setup

**Auto Detect DIMM/PCI Clk**: When enabled the motherboard will automatically disable the clock source for a DIMM socket which does not have a module in it. Same applies for PCI slots. The default is Enabled.

**Enabled**: Enables this option. **Disabled**: Disables this option.

#### **Spread Spectrum :**

The default is Disabled.

**Enabled**: Enables this option. **Disabled**: Disables this option.

```
CPU Host Clock (CPU/PCI): Allows the external clock to be modified depending upon what FSB has been selected. Should not be used to clock processor faster than it was designed for. (See page A-11). The default is Default.
```

66MHz FSB options: Default, 66.8, 68.5, 75, and 83MHz. 100MHz FSB options: Default, 100, 103, 112, and 133MHz.

**CPUFAN Off In Suspend**: This option is used to set if the CPU fans will turn off during suspend mode. The default is Enabled.

**Enabled**: The system will turn off the CPU fans during suspend mode. **Disabled**: The system will not turn off the CPU fan during suspend mode.

Current System Temp: This is the Current temperature of the system.

Current CPU Temperature: This is the current temperature of the CPU.

Current CPU FAN Speed: The current CPU fan speed in RPMs.

Current Chassis FAN Speed: The current chassis fan speed in RPMs.

**CPU(V)**: The voltage level of the CPU(Vio/Vcore).

+2.5V, +3.3V, +5V, +12V: The voltage level of the switch power supply.

## **4-8 Change Supervisor or User Password**

To change the password, choose the "SUPERVISOR PASSWORD or USER PASSWORD" option from the CMOS SETUP UTILITY menu and press [Enter].

NOTE: Either "Setup" or "System" must be selected in the "Security Option" of the BIOS FEATURES SETUP menu.

1. If CMOS is corrupted or the option was not used, a default password stored in the ROM will be used. The screen will display the following message:

Enter Password:

Press the [Enter] key to continue after the proper password is given.

2. If the CMOS is corrupted or the option was used earlier and the user wishes to change the default password, the SETUP UTILITY will display a message and ask for a confirmation.

Confirm Password:

3. After pressing the [Enter] key (ROM password if the option was not used) or current password (user-defined password), the user can change the password and store new one in CMOS RAM. A maximum of 8 characters can be entered.

## **4-9 IDE HDD Auto Detection**

The "IDE HDD auto detection" utility is a very useful tool, especially when you do not know which kind of hard disk type you are using. You can use this utility to detect the correct disk type installed in the system automatically. But now you can set HARD DISK TYPE to Auto in the STANDARD CMOS SETUP. You don't need the "IDE HDD AUTO DETECTION" utility. The BIOS will Auto-detect the hard disk size and model on display during POST.

ROM PCI/ISA BIOS(2A5LHPA9) CMOS SETUP UTILITY AWARD SOFTWARE, INC.

| ,      | :        |                |               |                 |       |        |        |
|--------|----------|----------------|---------------|-----------------|-------|--------|--------|
|        | <u> </u> | 1              | - 61 O-+i     | N Claim) N      |       |        |        |
|        | 56       | elect Secondar | y Slave Optio | on (N=Skip) : N |       |        |        |
| OPTION | S SIZE   | CYLS           | HEAD          | PRECOMP         | LANDZ | SECTOR | MODE   |
| 2 (Y)  | 4310     | 524            | 255           | 0               | 14847 | 63     | LBA    |
| 1      | 4310     | 14848          | 9             | 65535           | 14847 | 63     | NORMAL |
| 3      | 4310     | 928            | 144           | 65535           | 14847 | 63     | LARGE  |

Figure 10: IDE HDD Auto Detection

#### NOTE: HDD Modes

The Award BIOS supports 3 HDD modes : NORMAL, LBA & LARGE NORMAL mode

Generic access mode in which neither the BIOS nor the IDE controller will make any transformations during accessing.

| 1024, 16 & 63           |               |
|-------------------------|---------------|
| no. Cylinder            | (1024)        |
| x no. Head              | (16)          |
| x no. Sector            | (63)          |
| <u>x no. per sector</u> | <u>(512)</u>  |
|                         | 528 Megabytes |

If user set his HDD to NORMAL mode, the maximum accessible HDD size will be 528 Megabytes even though its physical size may be greater than that!

**LBA** (Logical Block Addressing) mode: A new HDD accessing method to overcome the 528 Megabyte bottleneck. The number of cylinders, heads & sectors shown in setup may not be the number physically contained in the HDD. During HDD accessing, the IDE controller will transform the logical address described by sector, head & cylinder into its own physical address inside the HDD. The maximum HDD size supported by LBA mode is 8.4 GigaBytes which is obtained by the following formula:

| no. Cylinder              | (1024)        |
|---------------------------|---------------|
| x no. Head                | (255)         |
| x no. Sector              | (63)          |
| <u>x bytes per sector</u> | <u>(512)</u>  |
|                           | 8.4 GigaBytes |

LARGE mode: Extended HDD access mode supported by Award Software.

Some IDE HDDs contain more than 1024 cylinder without LBA support (in some cases, user do not want LBA). The Award BIOS provides another alternative to support these kinds of LARGE mode.

| <u>CYLS</u> | HEADS | <b>SECTOR</b> | MODE   |
|-------------|-------|---------------|--------|
| 1120        | 16    | 59            | NORMAL |
| 560         | 32    | 59            | LARGE  |

BIOS tricks DOS (or other OS) that the number of cylinders is less than 1024 by dividing it by 2. At the same time, the number of heads is multiplied by 2. A reverse transformation process will be made inside

INT 12h in order to access the right HDD address!

#### Maximum HDD size:

| no. Cylinder              | (1024)       |
|---------------------------|--------------|
| x no. Head                | (32)         |
| x no. Sector              | (63)         |
| <u>x bytes per sector</u> | <u>(512)</u> |
|                           | 1 GigaByte   |

Note: To support LBA or LARGE mode of HDDs, there must be some software involved. All the software is located in the Award HDD Service Routine (INT 13h). It may fail to access a HDD with LBA (LARGE) mode selected if you are running under an Operating System which replaces the whole INT 13h.

UNIX operating systems do not support either LBA or LARGE and must utilize the Standard mode. UNIX can support drives larger than 528MB.

## 4-10 HDD Low Level Format

**Interleave**: Select the interleave number of the hard disk drive you wish to perform a low level format on. You may select from 1 to 8. Check the documentation that came with the drive for the correct interleave number, or select 0 for automatic detection.

Auto scan bad track: This allows the utility to scan first then format by each track.

Start: Press<Y>to start low level format.

## 4-11 Save & Exit Setup

The "SAVE & EXIT SETUP" option will bring you back to the boot up procedure with all the changes you just recorded in the CMOS RAM.

## 4-12 Exit Without Saving

The "EXIT WITHOUT SAVING" option will bring you back to normal boot up procedure without saving any data into CMOS RAM.

#### All old data in the CMOS will not be destroyed.

## **Appendix A**

## A-1 MEMORY MAP

| Address Range | Size | Description                                        |
|---------------|------|----------------------------------------------------|
| [00000-7FFFF] | 512K | Conventional memory                                |
| [80000-9FBFF] | 127K | Extended Conventional memory                       |
| [9FC00-9FFFF] | 1K   | Extended BIOS data area if PS/2 mouse is installed |
| [A0000-C7FFF] | 160K | Available for Hi DOS memory                        |
| [C8000-DFFFF] | 96K  | Available for Hi DOS memory and adapter ROMs       |
| [E0000-EEFFF] | 60K  | Available for UMB                                  |
| [EF000-EFFFF] | 4K   | Video service routine for Monochrome & CGA         |
|               |      | adaptor                                            |
| [F0000-F7FFF] | 32K  | BIOS CMOS setup utility                            |
| [F8000-FCFFF] | 20K  | BIOS runtime service routine (2)                   |
| [FD000-FDFFF] | 4K   | Plug and Play ESCD data area                       |
| [FE000-FFFFF] | 8K   | BIOS runtime service routine (1)                   |

## A-2 I/O MAP

| [000-01F] | DMA controller.(Master)               |
|-----------|---------------------------------------|
| [020-021] | INTERRUPT CONTROLLER.(Master)         |
| [022-023] | CHIPSET control registers. I/O ports. |
| [040-05F] | TIMER control registers.              |
| [060-06F] | KEYBOARD interface controller.(8042)  |
| [070-07F] | RTC ports & CMOS I/O ports.           |
| [080-09F] | DMA register.                         |
| [0A0-0BF] | INTERRUPT controller.(Slave)          |
| [0C0-0DF] | DMA controller.(Slave)                |
| [0F0-0FF] | MATHCOPROCESSOR.                      |
| [1F0-1F8] | HARD DISK controller.                 |
| [278-27F] | PARALLEL port 2.                      |
| [2B0-2DF] | GRAPHICS adapter controller.          |
| [2F8-2FF] | SERIAL port 2.                        |
| [360-36F] | NETWORK ports.                        |
| [378-37F] | PARALLEL port 1.                      |
| [3B0-3BF] | MONOCHROME & PARALLEL port adapter.   |
| [3C0-3CF] | EGA adapter.                          |
|           |                                       |

## Appendix

| [3D0-3DF] | CGA adapter.            |
|-----------|-------------------------|
| [3F0-3F7] | FLOPPY DISK controller. |
| [3F8-3FF] | SERIAL port 1.          |

## A-3 TIMER & DMA CHANNELS MAP

| TIMER MAP:      |                               |
|-----------------|-------------------------------|
| TIMER Channel 0 | System timer interrupt.       |
| TIMER Channel 1 | DRAM REFRESH request.         |
| TIMER Channel 2 | SPEAKER tone generator.       |
| DMA CHANNELS:   |                               |
| DMA Channel 0   | Available.                    |
| DMA Channel 1   | Onboard ECP (Option).         |
| DMA Channel 2   | FLOPPY DISK (SMC CHIP).       |
| DMA Channel 3   | Onboard ECP (default).        |
| DMA Channel 4   | Cascade for DMA controller 1. |
| DMA Channel 5   | Available.                    |
| DMA Channel 6   | Available.                    |
| DMA Channel 7   | Available                     |

## **A-4 INTERRUPT MAP**

NMI :

Parity check error. IRQ (H/W):

- IRQ(H/W):
- 0 System TIMER interrupt from TIMER 0.
- 1 KEYBOARD output buffer full.
- 2 Cascade for IRQ 8-15.
- 3 SERIAL port 2.
- 4 SERIAL port 1.
- 5 PARALLEL port 2.
- 6 FLOPPY DISK (SMC CHIP).
- 7 PARALLEL port 1.
- 8 RTC clock.
- 9 Available.
- 10 Available.
- 11 Available.
- 12 PS/2 Mouse.
- 13 MATH coprocessor.

- 14 Onboard HARD DISK (IDE1) channel.
- 15 Onboard HARD DISK (IDE1) channel.

## A-5 RTC & CMOS RAM MAP

RTC & CMOS:

- 00 Seconds.
- 01 Second alarm.
- 02 Minutes.
- 03 Minutes alarm.
- 04 Hours.
- 05 Hours alarm.
- 06 Day of week.
- 07 Day of month.
- 08 Month.
- 09 Year.
- 0A Status register A.
- 0B Status register B.
- 0C Status register C.
- 0D Status register D.
- 0E Diagnostic status byte.
- 0F Shutdown byte.
- 10 FLOPPY DISK drive type byte.
- 11 Reserve.
- 12 HARD DISK type byte.
- 13 Reserve.
- 14 Equipment type.
- 15 Base memory low byte.
- 16 Base memory high byte.
- 17 Extension memory low byte.
- 18 Extension memory high byte.
- 19-2d
- 2E-2F
- 30 Reserved for extension memory low byte.
- 31 Reserved for extension memory high byte.
- 32 DATE CENTURY byte.
- 33 INFORMATION FLAG.
- 34-3F Reserve.
- 40-7F Reserved for CHIPSET SETTING DATA.

# Page Left Blank

# Appendix B

## **B-1 POST CODES**

| ISA POST codes | are typically output to I/O port address 80h.                                         |
|----------------|---------------------------------------------------------------------------------------|
| POST (hex)     | DESCRIPTION                                                                           |
| 01-02          | Reserved.                                                                             |
| C0             | Turn off OEM specific cache, shadow.                                                  |
| 03             | 1. Initialize EISA registers (EISA BIOS only).                                        |
|                | 2. Initialize all the standard devices with default values                            |
|                | Standard devices includes.                                                            |
|                | - DMA controller (8237).                                                              |
|                | - Programmable Interrupt Controller (8259).                                           |
|                | - Programmable Interval Timer (8254).                                                 |
|                | - RTC chip.                                                                           |
| 04             | Reserved                                                                              |
| 05             | 1. Keyboard Controller Self-Test.                                                     |
| 06             | 2. Enable Keyboard Interface.                                                         |
| 07             | Reserved.                                                                             |
| 08             | Verifies CMOS's basic R/W functionality.                                              |
| C1             | Auto-detection of onboard DRAM & Cache.                                               |
| C5             | Copy the BIOS from ROM into E0000-FFFFF shadow RAM so that                            |
|                | POST will go faster.                                                                  |
| 08             | Test the first 256K DRAM.                                                             |
| 09             | OEM specific cache initialization. (if needed)                                        |
| 0A             | 1. Initialize the first 32 interrupt vectors with corresponding Inter-                |
| rupt           |                                                                                       |
|                | handlers. Initialize INT numbers from 33-120 with Dummy (Spurious) Interrupt Handler. |
|                | 2. Issue CPUID instruction to identify CPU type.                                      |
|                | 3. Early Power Management initialization. (OEM specific)                              |
| 0B             | 1. Verify the RTC time is valid or not.                                               |
|                | 2. Detect bad battery.                                                                |
|                | 3. Read CMOS data into BIOS stack area.                                               |
|                | 4. PnP initializations including. (PnP BIOS only)                                     |
|                | - Assign CSN to PnP ISA card.                                                         |
|                | - Create resource map from ESCD.                                                      |

|                   | 5. Assign IO & Memory for PCI devices. (PCI BIOS only)                                |
|-------------------|---------------------------------------------------------------------------------------|
| 0C                | Initialization of the BIOS Data Area. (40:ON - 40:FF)                                 |
| 0D                | 1. Program some of the Chipset's value according to Setup.                            |
|                   | (Early Setup Value Program)                                                           |
|                   | 2. Measure CPU speed for display & decide the system clock speed.                     |
|                   | 3. Video initialization including Monochrome, CGA, EGA/VGA. If                        |
| no display device | found, the speaker will beep.                                                         |
| Œ                 | 1. Test video RAM. (If Monochrome display device found)                               |
|                   | 2. Show messages including.                                                           |
|                   | - Award Logo, Copyright string, BIOS Data code & Part No.                             |
|                   | - OEM specific sign on messages.                                                      |
|                   | - Energy Star Logo. (Green BIOS ONLY)                                                 |
|                   | - CPU brand, type & speed.                                                            |
|                   | - Test system BIOS checksum. (Non-Compress Version only)                              |
| 0F                | DMA channel 0 test.                                                                   |
| 10                | DMA channel 1 test.                                                                   |
| 11                | DMA page registers test.                                                              |
| 12-13             | Reserved.                                                                             |
| 14                | Test 8254 Timer 0 Counter 2.                                                          |
| 15                | Test 8259 interrupt mask bits for channel 1.                                          |
| 16                | Test 8259 interrupt mask bits for channel 2.                                          |
| 17                | Reserved.                                                                             |
| 19                | Test 8259 functionality.                                                              |
| 1A-1D             | Reserved.                                                                             |
| 1E                | If EISA NVM checksum is good, execute EISA initialization.                            |
|                   | (EISA BIOS only)                                                                      |
| 1F-29             | Reserved.                                                                             |
| 30                | Detect Base Memory & Extended Memory Size.                                            |
| 31                | 1. Test Base Memory from 256K to 640K.                                                |
|                   | 2. Test Extended Memory from 1M to the top of memory.                                 |
| 32                | 1. Display the Award Plug & Play BIOS Extension message.<br>(PnP BIOS only)           |
|                   | <ol> <li>Program all onboard super I/O chips (if any) including COM ports,</li> </ol> |
|                   | LPT ports, FDD port according to setup value.                                         |
| 33-3B             | Reserved.                                                                             |
| 3C                | Set flag to allow users to enter CMOS Setup Utility.                                  |
| 3D                | 1. Initialize Keyboard.                                                               |

|       | 2. Install PS2 mouse.                                                                                                    |
|-------|----------------------------------------------------------------------------------------------------|
| 3E    | Try to turn on Level 2 cache.                                                                                                    |
|       | Note: Some chipset may need to turn on the L2 cache in this stage.                                                                           |
|       | But usually, the cache is turn on later in POST 61h.                                                                                         |
| 3F-40 | Reserved.                                                                                                    |
| BF    | 1. Program the rest of the Chipset's value according to Setup. (Later Setup Value Program)                                                   |
| 41    | 2. If auto-configuration is enabled, program the chipset with pre-defined Values.                                                            |
| 42    | Initialize floppy disk drive controller.                                                                                                    |
| 43    | Initialize Hard drive controller.                                                                                                    |
| 45    | If it is a PnP BIOS, initialize serial & parallel ports.                                                                                     |
| 44    | Reserved.                                                                                                    |
| 45    | Initialize math coprocessor.                                                                                                    |
| 46-4D | Reserved.                                                                                                    |
| 4E    | If there is any error detected (such as video, kb), show all error messages on the screen & wait for user to press $\langle F1 \rangle$ key. |
| 4F    | 1. If password is needed, ask for password.                                                                                                  |
|       | 2. Clear the Energy Star Logo. (Green BIOS only)                                                                                             |
| 50    | Write all CMOS values currently in the BIOS stack area back into the CMOS.                                                                   |
| 51    | Reserved.                                                                                                    |
| 52    | 1. Initialize all ISA ROMs.                                                                                                    |
|       | 2. Later PCI initializations. (PCI BIOS only)                                                                                                |
|       | - assign IRQ to PCI devices.                                                                                                    |
|       | - initialize all PCI ROMs.                                                                                                    |
|       | 3. PnP Initialzations. (PnP BIOS only)                                                                                                    |
|       | - assign IO, Memory, IRQ & DMA to PnP ISA devices.                                                                                           |
|       | - initialize all PnP ISA ROMs.                                                                                                    |
|       | 4. Program shadows RAM according to Setup settings.                                                                                          |
|       | 5. Program parity according to Setup setting.                                                                                                |
|       | 6. Power Management Initialization.                                                                                                    |
|       | - Enable/Disable global PM.                                                                                                    |
|       | - APM interface initialization.                                                                                                    |
| 53    | 1. If it is NOT a PnP BIOS, initialize serial & parallel ports.                                                                              |
|       | 2. Initialize time value in BIOS data area by translate the RTC time value into a timer tick value.                                          |
| 60    | Setup Virus Protection. (Boot Sector Protection) functionality                                                                               |
|       |                                                                                                    |

| Appendix | EP-MVP4G                                                                                               |
|----------|----------------------------------------------------------------------------------------------------|
|          | according to Setup setting.                                                                            |
| 61       | 1. Try to turn on Level 2 cache.                                                                       |
|          | Note: If L2 cache is already turned on in POST 3D, this part will be skipped.                          |
|          | 2. Set the boot up speed according to Setup setting.                                                   |
|          | 3. Last chance for Chipset initialization.                                                             |
|          | 4. Last chance for Power Management initialization. (Green BIOS only)                                  |
|          | 5. Show the system configuration table.                                                                |
| 62       | 1. Setup daylight saving according to Setup value.                                                     |
|          | 2. Program the NUM Lock, typematic rate & typematic speed according to Setup setting.                  |
| 63       | 1. If there is any changes in the hardware configuration, update the ESCD information. (PnP BIOS only) |
|          | 2. Clear memory that have been used.                                                                   |
|          | 3. Boot system via INT 19H.                                                                            |
| FF       | System Booting. This means that the BIOS already pass the control right to the operating system.       |

## **B-2 Unexpected Errors:**

| POST (hex) | DESCRIPTION                            |
|------------|----------------------------------------|
| B0         | If interrupt occurs in protected mode. |
| B1         | Unclaimed NMI occurs.0                 |

## **Appendix C**

#### NOTE:

The "LOAD SETUP DEFAULTS" function loads the system default data directly from ROM and initializes the associated hardware properly. This function will be necessary when you accept this mainboard, or the system CMOS data is corrupted.

#### ROMPCI/ISA BIOS(2A5LHPA9) CMOS SETUPUTILITY AWARD SOFTWARE, INC.

| STANDARD CMOS SETUP      | SENSOR AND CPU SPEED SETUP                          |
|--------------------------|-----------------------------------------------------|
| BIOS FEATURES SETUP      | SUPERVISOR PASSWORD                                 |
| CHIPSET FEATURES SETUP   | USER PASSWORD                                       |
| POWER MANAGEMENT SETUP   | IDE HDD AUTO DETECTION                              |
| PNP/PCI CONFIGURA        | UP Default (Y/N)? Y                                 |
| INTEGRATED PERIPH        | SAVING                                              |
| LOAD SETUP DEFAULTS      |                                                     |
| ESC: QUIT                | $\uparrow \Psi \rightarrow \leftarrow :SELECT ITEM$ |
| F10:Save & Exit Setup    | (Shift)F2 :Change Color                             |
| Load Setup Defaults Exce | pt Standard COMS SETUP                              |

## LOAD SETUP DEFAULTS

# Page Left Blank

## **Appendix D**

## D-1 GHOST 5.1 Quick User's Guide

Installation is very easy. You only need to copy the **Ghost5** folder or **Ghost.exe** to your hard disk.

The current market version is for single **Client**, so the LPT and NetBios portions will not be explained further.

#### **Description of Menus**

Ghost clones and backs up Disk and Partition.

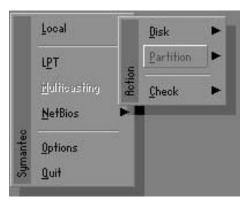

In which **Disk** indicates hard disk options **Partition** indicates partition options **Check** indicates check options

#### Disk

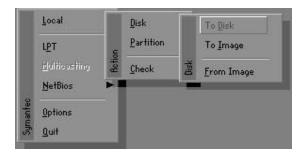

#### There are 3 hard disk functions:

- 1. Disk To Disk (disk cloning)
- 2. Disk To Image (disk backup)
- 3. Disk From Image (restore backup)

#### Important!

- 1. To use this function, the system must have at least 2 disks. Press the **Tab** key to move the cursor.
- 2. When restoring to a destination disk, all data in that disk will be completely destroyed.

## Disk To Disk (Disk Cloning)

- 1. Select the location of the **Source drive**.
- 2. Select the location of the **Destination drive**.

| Drive | Size(Mb) | Primary | Cylinders | Heads | Sectors  |
|-------|----------|---------|-----------|-------|----------|
| 1     | 8691     | 2       | 1108      | 255   | 63       |
| 2     | 2014     | 1       | 1023      | 64    | 63<br>32 |
| 3     | 94       | 4       | 94        | 64    | 32       |

3. When cloning a disk or restoring the backup, set the required partition size as shown in the following figure.

| Part | Type | Description | Label   | New Size | Old Size | Data Size |
|------|------|-------------|---------|----------|----------|-----------|
| 1    | 0Ь   | Fat32       | NO NAME | 661      | 2102     | 535       |
| 2    | 0Ь   | Fat32 extd  | NO NAME | 1352     | 6573     | 1089      |
|      |      |             | Free    | 0        | 15       |           |
|      |      |             | Total   | 2014     | 8691     | 1624      |

4. Click OK to display the following confirmation screen. Select **Yes** to start.

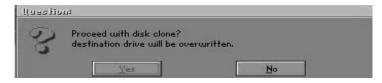

#### Disk To Image (Disk Backup)

1. Select the location of the Source drive.

| Drive | Size(Mb) | Primary | Cylinders | Heads | Sectors |
|-------|----------|---------|-----------|-------|---------|
| 1     | 8691     | 2       | 1108      | 255   | 63      |
| 2     | 2014     | 1       | 1023      | 64    | 63      |
| 3     | 94       | 4       | 94        | 64    | 32      |

2. Select the location for storing the backup file.

| : Local drive   |        | <b>.</b>            |                                                                                                    |
|-----------------|--------|---------------------|----------------------------------------------------------------------------------------------------|
| Name            | Size   | Date                | Parent                                                                                                    |
| NSUSBI~1        |        | 09-10-1998 12:01:04 |                                                                                                    |
| :98BACK         |        | 09-10-1998 11:45:24 |                                                                                                    |
| E98BACK         |        | 09-10-1998 11:46:58 |                                                                                                    |
| EPSON           |        | 09-07-1998 18:09:38 |                                                                                                    |
| HOST5           |        | 09-21-1998 14:25:30 |                                                                                                    |
| 40              |        | 09-21-1998 18:34:58 | 40                                                                                                    |
| PIC             |        | 10-12-1998 10:02:36 | A:                                                                                                    |
| PRINT           |        | 09-07-1998 18:28:30 |                                                                                                    |
| IECYCLED        |        | 09-04-1998 17:45:06 | and the second second s |
| 195BACK         |        | 09-21-1998 15:43:16 | Participant -                                                                                                    |
| 4IN98           |        | 09-05-1998 18:33:34 |                                                                                                    |
| FASTUN.FFA      | 4,379  | 10-27-1998 13:38:20 |                                                                                                    |
| FASTUN.FFL      | 24,576 | 10-27-1998 13:38:18 |                                                                                                    |
| FASTUN.FFO      | 24,576 | 10-27-1998 13:38:20 | <b>T</b>                                                                                                    |
| e Name BACKUP   |        |                     |                                                                                                    |
| e name [bickor] |        |                     | <u>C</u> ancel                                                                                                    |

3. Click **OK** to display the following confirmation screen. Select **Yes** to start.

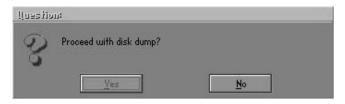

#### **Disk From Image (Restore Backup)**

1. Select the Restore file.

| Name           | Size   | Date 🔺                | Parent      |
|----------------|--------|-----------------------|-------------|
| ASUSBIT1       |        | 09-10-1998 12:01:04   | Tarem       |
| C98BACK        |        | 09-10-1998 11:45:24   |             |
| E98BACK        |        | 09-10-1998 11:46:58   |             |
| EPSON          |        | 09-07-1998 18:09:38 - | 1 .         |
| GHOST5         |        | 09-21-1998 14:25:30   |             |
| NC             |        | 09-21-1998 18:34:58   |             |
| PIC            |        | 10-12-1998 10:02:36   | 0           |
| PRINT          |        | 09-07-1998 18:28:30   |             |
| RECYCLED       |        | 09-04-1998 17:45:06   | entre F     |
| W95BACK        |        | 09-21-1998 15:43:16   | Transfer of |
| WIN98          |        | 09-05-1998 18:33:34   |             |
| FFASTUN.FFA    | 4,379  | 10-27-1998 13:38:20   | 100 M       |
| FFASTUN.FFL    | 24,576 | 10-27-1998 13:38:18   |             |
| FFASTUN.FF0    | 24,576 | 10-27-1998 13:38:20 🖲 |             |
| le Name BACKUP |        |                       | Cancel      |

2. Select the **Destination drive** of the disk to be restored.

| Drive | Size(Mb) | Primary | Cylinders | Heads | Sectors  |
|-------|----------|---------|-----------|-------|----------|
| 1     | 8691     | 2       | 1108      | 255   | 63       |
| 2     | 2014     | 1       | 1023      | 64    | 63<br>32 |
| 3     | 94       | 4       | 94        | 64    | 32       |

3. When restoring disk backup, set the required partition size as shown in the following figure.

| Part | Type | Description | Label   | New Size | Old Size | Data Size |
|------|------|-------------|---------|----------|----------|-----------|
| 1    | ОЬ   | Fat32       | N0 NAME | 661      | 2102     | 535       |
| 2    | 0Ь   | Fat32 extd  | NO NAME | 1352     | 6573     | 1089      |
|      |      |             | Free    | 0        | 15       |           |
|      |      |             | Total   | 2014     | 8691     | 1624      |

4. Click **OK** to display the following confirmation screen. Select **Yes** to start.

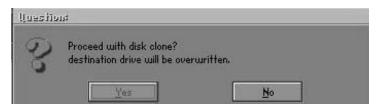

#### Partition

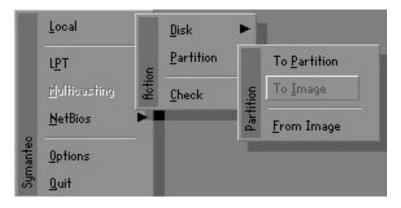

There are 3 partition functions:

- 1. Partition To Partition (partition cloning)
- 2. Partition To Image (partition backup)
- 3. Partition From Image (restore partition)

## Partition To Partition (Partition Cloning)

The basic unit for partition cloning is a partition. Refer to disk cloning for the operation method.

### Partition To Image (Partition Backup)

1. Select the disk to be backed up.

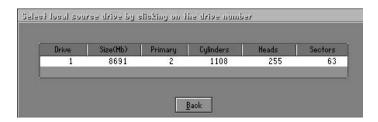

2. Select the first partition to be backed up. This is usually where the operating system and programs are stored.

| Part | Type | Description | Volume<br>Label | Size<br>in Mb | Data Size<br>in Mb |
|------|------|-------------|-----------------|---------------|--------------------|
| 1    | 0Ь   | Fat32       | NO NAME         | 2102          | 551                |
| 2    | ОЬ   | Fat32 extd  | NO NAME<br>Free | 6573<br>15    | 1089               |
|      |      |             | Total           | 8691          | 1641               |

3. Select the path and file name for storing the backup file.

| Name                   | Size    | Date A                |                |
|------------------------|---------|-----------------------|----------------|
| 0.0110.07.54           |         | Date 🔺                | Parent         |
| ASUSBI~1               |         | 09-10-1998 12:01:04   |                |
| C98BACK                |         | 09-10-1998 11:45:24   |                |
| E98BACK                |         | 09-10-1998 11:46:58   |                |
| EPSON                  |         | 09-07-1998 18:09:38   | al S or        |
| NC                     |         | 09-21-1998 18:34:58   |                |
| PIC                    |         | 10-12-1998 10:02:36   |                |
| PRINT                  |         | 09-07-1998 18:28:30   | A 2            |
| RECYCLED               |         | 09-04-1998 17:45:06   | See See        |
| W95BACK                |         | 09-21-1998 15:43:16   | en F           |
| WIN98                  |         | 09-05-1998 18:33:34   | Provide Street |
| FFASTUN.FFA            | 4,379   | 10-27-1998 13:38:20   |                |
| FFASTUN.FFL            | 24,576  | 10-27-1998 13:38:18   |                |
| FFASTUN.FF0            | 24,576  | 10-27-1998 13:38:20   |                |
| FFASTUNO.FFX           | 192,512 | 10-27-1998 13:38:18 🖲 |                |
| e Name D:\ORIGINAL.GHO |         |                       | Cancel         |

- 4. Is the file compressed? There are 3 options:
  - (1) No: do not compress data during backup
  - (2) Fast: Small volume compression
  - (3) High: high ratio compression. File can be compressed to its minimum, but this requires longer execution time.

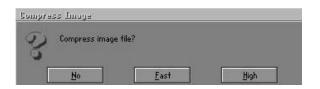

5. During confirmation, select Yes to start performing backup.

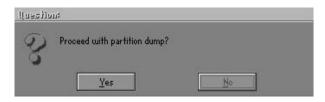

### Partition From Image (Restore Partition)

1. Select the backup file to be restored.

| # Local drive                                                                    |             |                                                                                                    | 12     |
|----------------------------------------------------------------------------------|-------------|----------------------------------------------------------------------------------------------------|--------|
| Name                                                                             | Size        | Date                                                                                                    | Parent |
| ASUSBET1<br>1988ACK<br>1988ACK<br>1980N<br>NC<br>PTC<br>PTC<br>PEINT<br>RECYCLED |             | 09-10-1998 12:01:04<br>09-10-1998 11:45:24<br>09-10-1998 11:46:58<br>09-07-1998 18:09:38<br>09-21-1998 18:34:58<br>10-12-1998 18:34:58<br>09-07-1998 18:28:30<br>09-07-1998 17:45:06 | LOSC . |
| 195BACK<br>1IN98                                                                 |             | 09-21-1998 15:43:16<br>09-05-1998 18:33:34                                                                                                    | man 1  |
| ORIGINAL.GHO                                                                     | 89,871,827  | 10-02-1998 11:42:44                                                                                                    | 6 1990 |
| RECENT.GH0                                                                       | 290,076,734 | 10-06-1998 17:48:38                                                                                                    | 0      |
| le Name                                                                          |             |                                                                                                    | Cancel |

2. Select the source partition.

| Part | Type | Description | Label   | Size | Data Size |
|------|------|-------------|---------|------|-----------|
| 1    | ОЬ   | Fat32       | NO NAME | 2102 | 145       |
|      |      |             | Total   | 2102 | 145       |
|      |      |             |         |      |           |

3. Select the disk to be restored.

| Drive | Size(Mb) | Primary | Cylinders | Heads | Sectors |
|-------|----------|---------|-----------|-------|---------|
| 1     | 8691     | 2       | 1108      | 255   | 6       |

4. Select the partition to be restored.

| 'art | Type       | Description | Label   | Size | Data Size |          |
|------|------------|-------------|---------|------|-----------|----------|
| 1    | UD         | Fat32       | NO NAME | 2102 | 556       | <u> </u> |
| 2 06 | Fat32 extd | NO NAME     | 6573    | 1076 |           |          |
|      |            | Free        | 15      |      |           |          |
|      |            |             | Total   | 8691 | 1633      |          |
|      |            |             |         |      |           |          |

5. Select Yes to start restoring.

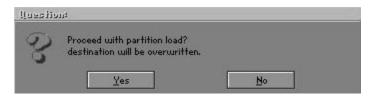

#### Check

This function checks the hard disk or backup file for backup or restoration error due to FAT or track error.